# **Herramientas en GNU/Linux para estudiantes universitarios**

**GNOME y sus Aplicaciones**

**Álvaro Peña González**

#### **Herramientas en GNU/Linux para estudiantes universitarios: GNOME y sus Aplicaciones**

por Álvaro Peña González

El gran reproche hacia los sistemas libres, GNU/Linux, BSD, etc, era su total olvido por los usuarios de a pie. Esos usuarios que necesitan un sistema flexible y amigable para trabajar, enviar correos, navegar por la web o ver una pelicula.

En este artículo demostraremos como este reproche se convierte en escusa para usar un sistema libre, los nuevos escritorios orientados a usuarios están tomando un gran empuje dentro del mercado, siendo una opción mas que razonable. GNOME, el escritorio libre, esta pegando fuerte, por su tecnología, por su afán de agradar al usuario final, por el apollo de los grandes que está teniendo como IBM o Sun Microsystems y por cientos de pequeños detalles que lo hacen único.

#### Copyright (c) 2.003 Álvaro Peña González

Permission is granted to copy, distribute and/or modify this document under the terms of the GNU Free Documentation License, Version 1.2 or any later version published by the Free Software Foundation; with no Invariant Sections, no Front-Cover Texts, and no Back-Cover Texts. A copy of the license is included in the section entitled "GNU Free Documentation License".

# Tabla de contenidos

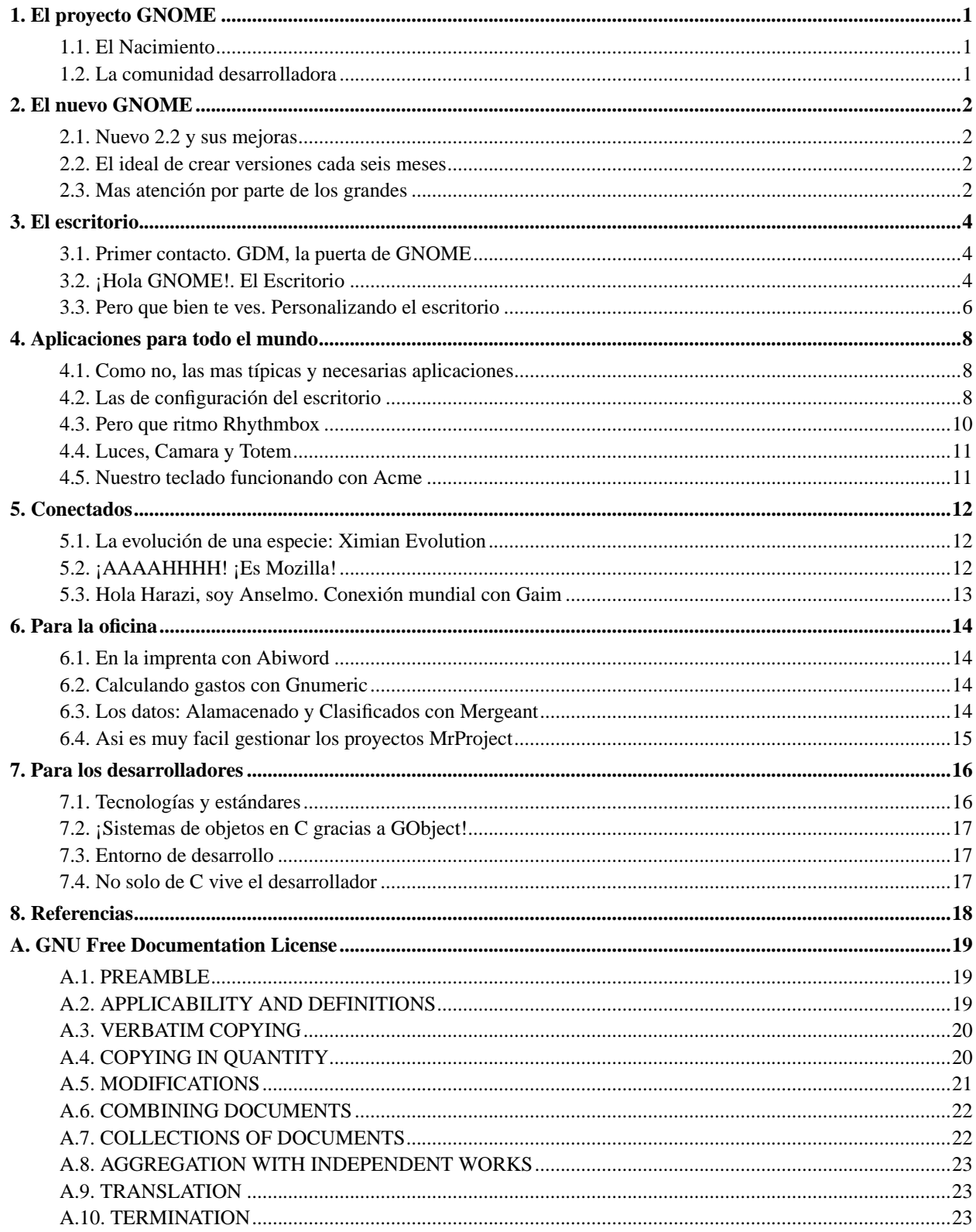

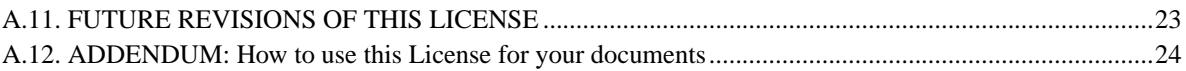

# Tabla de figuras

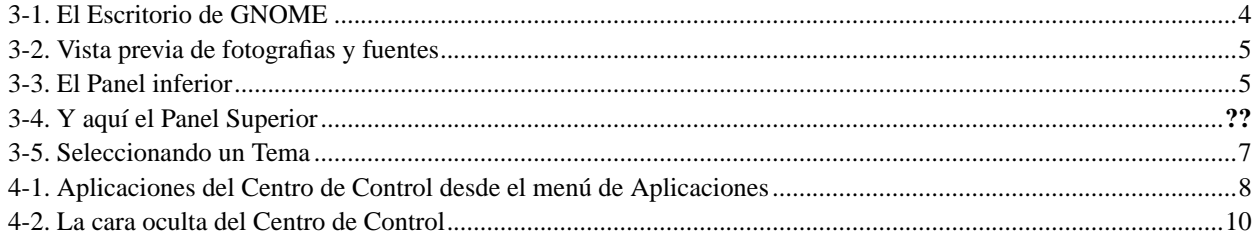

# <span id="page-5-0"></span>**Capítulo 1. El proyecto GNOME**

- El Nacimiento
- <span id="page-5-1"></span>• La comunidad desarrolladora

## **1.1. El Nacimiento**

En la Universidad Nacional Autonoma de Mexico, allá por 1997, se comenzó a gestar una idea sobre la creación de escritorio gráfico para entornos GNU/Linux, GNOME. Miguel de Icaza y Federico Mena fueron sus padres, después de comprobar como KDE era una gran opción, pero no muy libre, por la licencia de las bibliotecas gráficas QT propiedad de la empresa Trolltech. Asi pues, se pusieron manos a la obra, eligiendo GTK como librería gráfica. GTK era, y es, la biblioteca gráfica usada por The GIMP, el famoso editor gráfico. Esto dio a GNOME un empujón inicial que lo llevó a llamar la ateción de cientos de desarrolladores de todo el mundo que se unieron al proyecto.

## <span id="page-5-2"></span>**1.2. La comunidad desarrolladora**

¡Nunca jamas estarás solo! La comunidad que GNOME tiene a su alrededor es enorme y no para de crecer, desde pequeños grupos locales a grupos nacionales e internacionales, tengamos el caso de GNOME Hispano, que agrupa a todos los usuarios y desarrolladores hispano-hablantes del planeta, donde se realizan tutoriales, charlas y se apoyan la creación de nuevos proyectos, con espacio cvs en el servidor de GNOME Hispano, lista de correo, espacio web, etc. Y como jamas ocurre en proyectos propietarios, los creadores los tienes ahí, a tu alcance para tus dudas, siempre puedes comprobar quien ha realizado alguna librería o programa y siempre podrás preguntarles lo que te plazca a traves del correo o del IRC. ¡Si! Los desarrolladores del proyeto GNOME se mantienen conectados a internet casi todo el día, por lo menos mientras estén despiertos, es decir, unas 22 horas al dia.

# <span id="page-6-0"></span>**Capítulo 2. El nuevo GNOME**

Hasta la versión 1.4 de GNOME, muchas de las tecnologías e ideales han sido solamente simplemente perfilados y no llegan a los que se desea hacer en realidad, como el caso de ORBit y Nautilus.

- Nuevo 2.2 y sus mejoras
- El ideal de crear versiones cada seis meses
- <span id="page-6-1"></span>• Mas ateción por parte de los grandes

## **2.1. Nuevo 2.2 y sus mejoras**

Con la llegada de la 2.0, en la que muchas de las tecnologías se han asentado, se marcó un nuevo renacer del proyecto, en el que se empiezan a centrar esfuerzos en partes como la usabilidad y la accesibilidad.

Con la nueva 2.2 los conceptos de unificación y dinamismo toman sentido gracias a la integración total de las aplicaciones, el uso de GConf, el sistema de configuración de GNOME, al máximo. El escritorio se mezcla con las aplicaciones perfectamente, gracias a EOG (Visor de imágenes) y Totem (Reproductor Multimedia) se podrán ver miniaturas de las fotos y videos en una vista rápida a través de Nautilus.

La gestión del escritorio se realizará desde le propio Nautilus, al ser capaz de mostrar el Centro de Control de GNOME, así como las fuentes, con solamente introducir como dirección 'fonts//:' en nuesto Nautilus, o 'themes://' para ver los temas de escritorio, aspecto muy cuidado también en el nuevo GNOME. El concepto de Meta-Tema, del grupo de FreeDesktop (quienes tratan de proponer medidas estandards para los escritorios libres, como KDE o GNOME), se gestiona a la perfección desde nuestro Nautilus.

Y crear CDs jamas fue tan sencillo, simplemente con teclear 'burn://' en Nautilus accederemos a la carpeta desde la cual podremos copiar directamente a nuestro CD.

<span id="page-6-2"></span>En verdad GNOME se esta convirtiendo en un escritorio de lo mas atractivo para el usuario, y ademas, facil de usar como nunca jamas se ha visto.

### **2.2. El ideal de crear versiones cada seis meses**

Ocurrió un problema con las anteriores versiones de GNOME, el no plantearse sacar las versiones en cierto tiempo, ni calcular tiempos entre revisiones. Esto hizo que desde la 1.4 hasta la 2.0 se alargara mucho el plazo. Se decidio que esto cambiaría.

Desde entonces las revisiones no hacen nada mas que fluir, la nueva 2.2 salío en el plazo acordado, y la nueva 2.2.1, acaba de salir en el momento de escribir este artículo con solo unos dias de retraso (aceptable).

<span id="page-6-3"></span>Lo desarrolladores están mas comprometidos con cumplir las fechas y hacer todo lo posible porque el desarrollo sea fluido y rápido.

### **2.3. Mas atención por parte de los grandes**

Si algo ayuda a un proyecto eso es que alguien lo apoye, pues bien que mejor apoyo que Sun Microsystem, que ha decidico optar por GNOME como escritorio para su sistema operativo Solaris. Además de desarrollar partes tan importantes como ATK (Accesibility ToolKit), un sistema de accesibilidad que pone a disponición del desarrollador una API para gestión de equipos usados por usuarios con deficiencias físicas, como falta de visión o falta auditiva.

Además de grandes empresas también están las empresas mas pequeñas que no solo hayudan al desarrollo de GNOME, sino que lo hacen formar parte de su abanico de productos, como Ximian, que distribuye una versión del escritorio personalizada y software como Ximian Evolution o Ximian Red Carpet. También están Red Hat Inc. que están ondeando la bandera de Linux y clavandola en cada escritorio que se les pone a mano, ofreciendo un escritorio a la medida de las mayorias de las necesidades de los usuarios. Y, sin irnos lejos, empresas de la península, como ESware Linux, que aportan al desarrollo del propio GNOME, con software como ESware Expresso (Gestor de software) o el proximo ESware Capuccino (Creador de reportes).

# <span id="page-8-0"></span>**Capítulo 3. El escritorio**

Vamos a conocer por encima el entorno GNOME, su formas y su maneras, así como su uso principal y su gestión del aspecto.

- Primer contacto. GDM, la puerta de GNOME
- ¡Hola GNOME!. El Escritorio
- <span id="page-8-1"></span>• Pero que bien te ves. Personalizando el escritorio

# **3.1. Primer contacto. GDM, la puerta de GNOME**

¡Empezamos! Lo primero que nos ofrece GNOME es GDM (GNOME Display Manager) un gestor de conexión al sistema, es gráfico y es precioso, su apariencia puede configurarse y moldearse por temas. Soporta imáganes en formato SVG, olvidandonos entonces del tamaño de la pantalla, si diseñamos un tema para GDM.

En GDM se nos pregunta por el usuario y la clave para acceder al sistema, se nos informa de la hora, e incluso de si tenemos seleccionada las mayúsculas, causa de error al escribir la clave, en bastantes ocasiones. Desde aquí podremos configurar la sesión que vamos a iniciar, tenemos la opción de Idioma, en la que seleccionaremos el deseado, ademas de la sesión, la sesión podría ser arrancar GNOME, KDE, o una simple terminal porque deseamos gestionar alguna parte del sistema.

# <span id="page-8-2"></span>**3.2. ¡Hola GNOME!. El Escritorio**

<span id="page-8-3"></span>Y después de iniciar la sesión se nos muestra el escritorio, nuestro punto de partida, la parte central, administrado por Nautilus, y dos paneles, uno inferior, y otro superior, algo como esto:

#### **Figura 3-1. El Escritorio de GNOME**

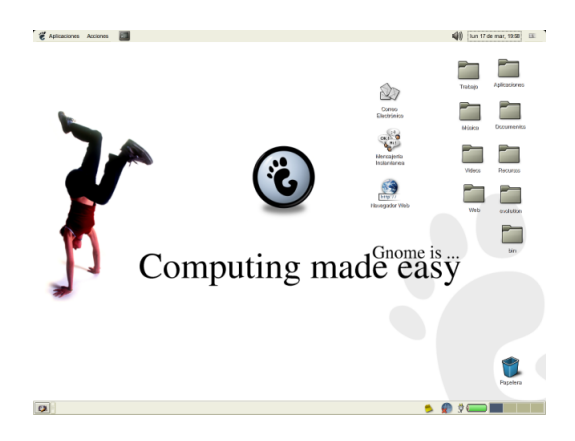

La parte central, es nuestro escritorio en el que podemos tener carpetas, ficheros y enlaces de todo tipo: a aplicaciones, a ficheros, a páginas web, *incluso a sitios ftp de internet!*. Nautilus es maravilloso y ofrece cantidad de novedades y opciones que nos deleitarán.

Tenemos, por supuesto, las opciones básicas de trabajo, copiar ficheros, crear carpetas, mover datos, crear lanzadores de aplicaciones, montar el CD-ROM o DVD, la disquetera, etc.

Lo grandioso de Nautilus está en los detalles, si accedemos a un directorio con imágenes, se mostrará una miniatura de la propia imagen, si son fuentes, una pequeña representación de ellas, si son videos, una captura de un frame, a modo de descripción. Para esto solo hace falta navegar entre los directorios y apreciendo lo que Nautilus nos ofrece.

#### <span id="page-9-0"></span>**Figura 3-2. Vista previa de fotografias y fuentes**

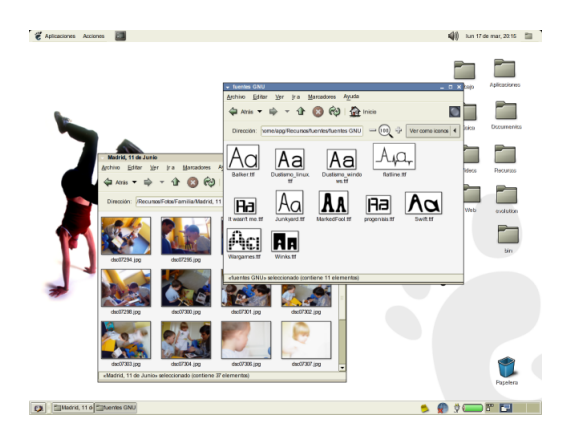

Otra de las cualidades son las vistas, las vistas no ofrecen nuevos dimensiones en la utilidad de los directorios, si el directorio tiene ficheros de sonido, mp3 o ogg, podemos cambiar el tipo de vista, de normal (la que nos muestra los iconos), a música, y veremos una lista de reproducción y unos controles para reproducir, parar, etc... ¡Impresionante! ¿No?.

GNOME por defecto nos presenta los dos paneles, superior e inferior, en estos paneles podemos colocar aplicaciones, llamadas applets, esto nos ofrece gran configurabilidad, podemos colocar aplicaciones que nos muestran la fecha, o el tiempo, o si tenemos correo.

#### <span id="page-9-1"></span>**Figura 3-3. El Panel inferior**

Ginp displayCapa, canal and content of Seleccion de  $\bullet \circ \bullet \bullet \bullet \bullet \bullet \bullet \bullet$ 

Por defecto, en el panel inferior tenemos un iconos que miniminiza todas las ventanas y nos muestra el escritorio, después viene un gestor de tareas, que nos muestra todas las aplicaciones en ejecución, asi será facil pasar de unas a otras. A la derecha del todo se nos muestra un gestor de escritorios, con las X (el entorno gráfico), no solo tenemos un escritorio, sino mas, por defecto suelen ser 4, cada uno independiente.

#### **Figura 3-4. Y aquí el Panel Superior**

 $\epsilon$  Apicaciones Acciones  $\epsilon$ A 1 | No hay come. (4) km 17 de mar, 21:10

En el panel superior nos encontramos un menu con los bordes redondeados, estos detalles de estilo nos enseñan como se cuida este aspecto en GNOME. Pues tenemos dos menus, Aplicaciones y Acciones, como podemos imaginar, el menu Aplicaciones, nos muestran los grupos a los que las aplicaciones pertenecen, así tendremos ordenado nuestro sistema y encontraremos más rapidamente lo que deseamos. El menu de Acciones nos muestra acciones comunes, valga la redundancia, como tomar una captura de pantalla, lanzar un programa introducciendo su comando, además de Terminar la Sesión, para abandonar el sistema GNOME.

En el mismo panel superior tendremos el applet que nos muestra la hora y la fecha. Y, dependiendo de la versión, aparecerán mas applets, como por ejemplo uno que nos muestra la carga de la batería en caso de estar usando un portatil, también un applet que nos indica la temperatura, adquiriendola desde internet de cantidad de lugares en el mundo. Y uno de los applets mas importantes es el gestor de volumen, de manera facil podremos subir y bajar el volumen del sonido del sistema.

Existen muchos mas applets, de mucha utilidad, como chequeadores de correo, que nos avisarán de un nuevo e-mail, ademas de un sistema de control de notas, al estilo de post-it, muy util. Si contamos con una conexión inalámbrica a una red, otro applet nos muestra el nivel de enlace. Un applet que no podemos olvidar, que es bastante nuevo, es el Area de Notificación, que esta revolucionando la interacción del usuario con las aplicaciones. Este maravilloso applet muestra información de aplicaciones como GAIM, de mensajería instantanea, que nos enseña el estado de la conexión. Y otra gran aplicación es Acmen, que interactua también con el Area de Notificación, de esta hablaremos mas tarde, al igual que hablaremos también de de Rhythmbox, el reproductor multimedia, que nos mostrará un icono con el que podremos controlar la reproducción.

En cualquiera de los paneles podemos colocar, ademas de applets, otros añadidos, como cajones, que no son mas que iconos que nos muestra al pinchar sobre ellos otro panel, en el cual se puede añadir mas applets y cajones, ... Además sobre los paneles podemos colocar accesos a nuestras aplicaciones que usemos mas frecuentemente como una terminal, o el navegador web.

Para añadir applets, cajones, lanzadores y demás en un panel solo tenemos que pinchar con el botón secundario, el de la derecha si somos diestros, el de la izquierda si somo zurdos (si, GNOME no se olvida de nadie, comprobaremos como colocar el ratón en posición para zurdos mas adelante). Nos aparecerá un menú en el que tenemos la opción de Añadir al Panel, ademas de Nuevo Panel, para crear otro panel mas.

### <span id="page-10-0"></span>**3.3. Pero que bien te ves. Personalizando el escritorio**

El aspecto del escritorio el algo que jamas será estático, se puede configurar cualquier aspecto, los iconos, el interface, el borde de las ventanas, el reproductor de CD, GDM. Todo es configurable en GNOME. Para ello solo tenemos que arrancar el gestor de temas de GNOME, a traves del menu de Aplicaciones accedemos a Preferencias del Escritorio, y desde ahí a Temas.

El gestor de temas nos presenta una lista con los Meta-Temas que existen en el sistema. Los meta-temas son combinaciones de temas, a la hora de escribir el artículo, combinan 3 temas, Iconos, Interface y Borde de la Ventana. Tenemos la lista de cada tema, con una previsualización del mismo, su nombre y una descripción. Seleccionandolo cambiamos los temas rapidamente, pero si ninguno de los Meta-Temas nos agrada podemos pasar a crear uno propio, seleccionando en el botón Detalles... pasaremos al dialogo de selección de detalles del tema, en la que podremos seleccionar el tema de Iconos, Interface y Borde de la Ventana de los que dispongamos.

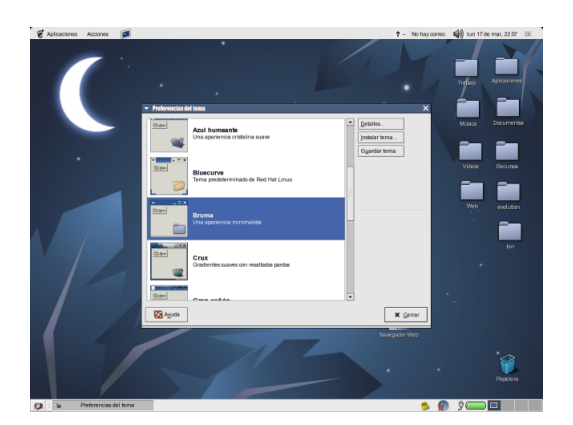

#### <span id="page-11-0"></span>**Figura 3-5. Seleccionando un Tema**

Para instalar un nuevo tema lo único que tenemo que hacer es, desde la ventana de selección de temas, pulsar sobre Instalar Tema, ya sea desde la sección de Detalles del Tema o desde la sección de Meta-Temas.

# <span id="page-12-0"></span>**Capítulo 4. Aplicaciones para todo el mundo**

GNOME trae como acompañantes gran cantidad de aplicaciones de uso cotidiano que nos harán la vida más facil, aplicaciones sencillas pero de vital importancia, como la calculadora, un traductor, algunos juegos sencillos, un compresor de ficheros, etc. Comentaremos algunos de estos programas, y una grupo importante de ellos, los encargados de gestionar el escritorio.

- Como no, las mas típicas y necesarias aplicaciones
- Las de configuración del escritorio
- Pero que ritmo Rhythmbox
- Luces, Camara y Totem
- <span id="page-12-1"></span>• Nuestro teclado funcionando con Acme

## **4.1. Como no, las mas típicas y necesarias aplicaciones**

Las tareas mas comunes se podrán realizar desde el escritorio, así podremos realizar calculos con la Calculadora que se encuentra dentro del menu Aplicaciones en la sección de Acesorios. En este mismo grupo tenemos el Editor de Textos, para editar textos sencillos, el Diccionario, para encontrar el significado de cualquier palabra, un Editor Hexadecimal, y el Gestor de Archivos Comprimidos: Fileroller, un genial programa que se integra a la perfección con el sistema, pudiendo comprimir y descomprimir ficheros comprimidos de distintos tipos como Empaquetados (tar) o comprimidos (gz, bz2, zip).

Para visualizar imágenes tenemos el Visor de Imágnes (Eyes Of GNOME), que nos muestra ficheros de una forma rápida, se encuentra bajo el menú de Gráficos. Para una mayor utilidad tenemos el Visor de Colecciones de Imágenes (GThumb), que nos muestra las imágenes de una manera ideal, gestionadolas por catálogos, ademas de poder manipularlas sencillamente, esta herramienta es perfecta para tener nuestras fotos, gráficos e imágenes ordenadas y clasificadas. Además permite generar una página web con una colección de imágenes.

Y la parte más lúdica de GNOME se centra en sus juegos. En el menú de Juegos podemos encontrar pequeños juegos que nos harán aliviar el stress del trabajo facilmente, juegos de cartas y juegos con imaginatiba, como el XBill nos harán disfrutar, pero cuidado que engancha.

## <span id="page-12-2"></span>**4.2. Las de configuración del escritorio**

GNOME nos ofrece la posibilidad de configurar todo lo configurable, calcuiera de las acciones que podemos realizar podremos configurarla a nuestro antojo. Por ejemplo el uso del ratón, para que se comporte ante un usuario zurdo, el boton de acción principal debe ser el izquierdo. La configuración del escritorio se centra en el Centro de Control de GNOME, al cual podemos acceder de varias formas.

<span id="page-12-3"></span>La mas facil y sencilla es desde el menu de Aplicaciones de nuestro panel superior, en la sección Preferencias del Escritorio se nos muestran todas las aplicaciones de configuración del escritorio que se encuentran disponibles en el Centro de Control, como se muestra en la imagen.

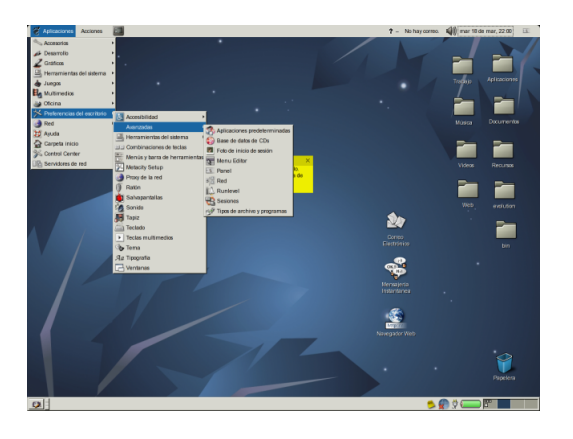

#### **Figura 4-1. Aplicaciones del Centro de Control desde el menú de Aplicaciones**

Otra forma de acceder es desde el propio Nautius, si tecleamos en la dirección 'preference://'. Se nos mostrarán los iconos con las distintas aplicaciones. Además tenemos un lanzador directo de nautilus con dirección 'preferences://' en el menu de Aplicaciones, al final del todo llamado Centro de Control.

Quizas os pregunteis porque existen dos sitios distintos donde están las aplicaciones del Centro de Control y porque el echo de duplicarlos. ¡No están duplicados! Son el mismo grupo de aplicaciones vistas desde dos puntos distintos, GNOME trabaja con los directorios de una forma especial, posibilitando las vistas de esa manera. Las aplicaciones en el menú no son más que ficheros en un directorio, y las secciones solo meras carpetas.

Como podreis imaginar esta forma de ver el mundo hace que la configuración de las secciones, para cambiarlas a antojo del usuario o añadir nuevas aplicaciones sean tan sencillos como crear carpetas o directorios, sorprendente, ¿No?

Entre las aplicaciones de configuración tenemos la de selección de Temas que ya comentamos mas atras, también tenemos la de configuración del Ratón, con el que podremos seleccionar su velocidad, la velocidad del Doble-Click, si somos zurdos, etc. Otra herramienta importante es la de configuración del Salvapantallas, en el que elegiremos un tipo u otro, el tiempo de espera antes de cargarlo y mas cosas. La herramienta de selección de la tipografía nos permite seleccionar la fuente que deseamos para nuestro escritorio, para las aplicaciones y para el título de la ventana, así como seleccionar el tipo de suavizado que deseamos, o si no deseamos ninguno.

En la sección de Avanzadas disponemos de la herramienta de configuración de la Base de Datos de CD, en la que podremos configurar desde donde deseamos que se busque la información de los CDs de música que escuchamos en nuestro equipo, así cada vez que introduzcamos un CD de música se nos mostrarán las canciones, el grupo y demás datos. Dentro de esta sección, entre otras, tenemos la de selección de aplicaciones predeterminadas, así una web se abrira con la aplicacion que deseemos o tendremos un editor de texto preferido.

En la sección de Accesibilidad tenemos la configuración para crear un entorno accesible, como configurar retardo en pulsaciones de tecla, pitidos cuando se pulsen, etc.

Para terminar veremos un pequeño truco, desde el nuevo GNOME 2.0 se empieza a dejar de usar la ventana de configuración del Centro de Control usada en GNOME 1.4.1, en una de sus versiones mas últimas de todas, si ejecutamos el Centro de Control con las opciones --use-shell veremos otra vista de esta aplicación. Pulsemos Alt+F2 para que se nos muestre el diálogo de ejecutar una aplicación, del menu de Acciones. Introducimos: gnome-control-center --use-shell y lo veremos. Personalmente a mi me gusta bastante esta vista del Centro de Control ¿Y a vosotros?

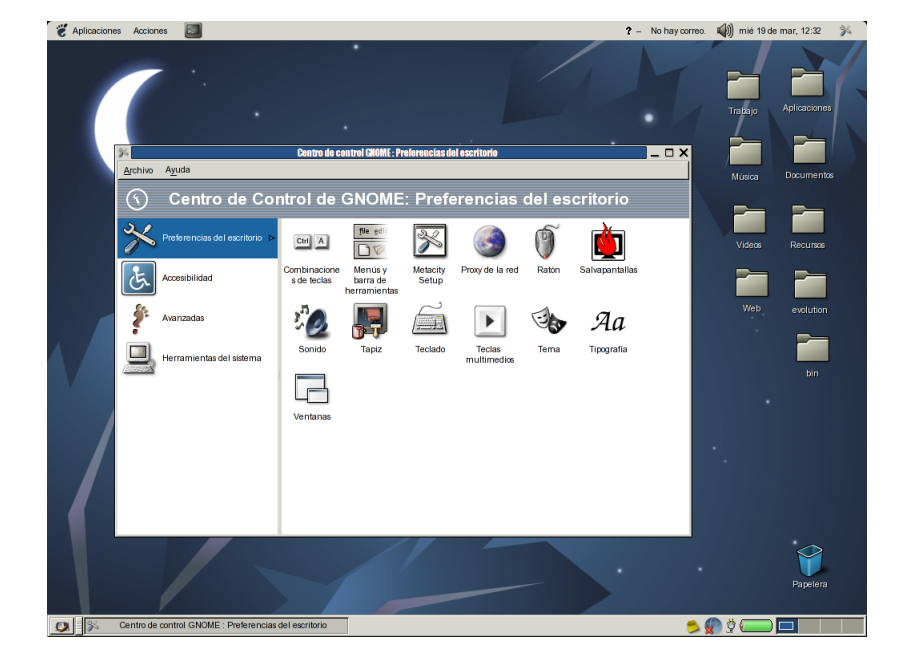

<span id="page-14-1"></span>**Figura 4-2. La cara oculta del Centro de Control**

## <span id="page-14-0"></span>**4.3. Pero que ritmo Rhythmbox**

Esta aplicación siempre será un bombazo y además con cada versión nos sorprende más aún cuando creiamos que todo estaba conseguido. Rhythmbox es una caja de música para reproducir canciones en formato mp3, ogg, cd, etc.

Pero a la hora de escribir este texto salta a la luz netRhythmbox, con el cual podremos oir música desde internet, radios conectadas a la red y que emiten las 24 horas serán captadas por netRhythmbox.

Rhythmbox comenzo como una imitación del programa iMusic de Apple, pero después de mas de un año de desarrollo el proyecto es ya mas que una copia. Tenemos un sistema de almacenamiento, podremos tener listas de canciones por Año de escritura, o por artista o grupo o por el nombre del Album, podremos hacer agrupaciones, como Clásica o Techno e ir colocando allí las canciones que deseemos, y después, grabar un CD con dichas canciones, aunque esto aún no esta muy pulido a la hora de escribir este texto.

Otra de las últimas novedades es el sistema de calificación de canciones, basados en estrellas, a cada canción se le pueden ir dando estrellas dependiendo de cuanto nos guste, así despues podremos filtrar las canciones preferidas, por ejemplo, por mayores de 3 estrellas.

Y como no, la aplicación se comunica a la perfección con el Area de Notificación del panel, así aparecerá un icono cuando Rhythmbox arranque, y podremos controlar la reproducción desde allí, sin necesidad de tener la ventana de la aplicación todo el tiempo a la vista.

Cuando arranquems por primera vez la aplicación solo aparecerán dos grupos, la librería y las radios de internet, para añadir música a la librería vamos al menu y seleccionamos de Añadir a Librería y seleccionamos la carpeta que desamos añadir a la librería, así cada vez que coloquemos allí un fichero (en la carpeta), aparecerá en la librería.

## <span id="page-15-0"></span>**4.4. Luces, Camara y Totem**

Totem es el reproductor de video más ligero que nunca se ha visto. Usando la bibliote de la aplicación Xine tendremos soporte para videos de todo tipo como películas avi, videos quick time (mov), DivX, DVD, VCD, etc.

Su uso es muy sencillo e intuitivo. Al arrancarlo veremos una pequeña ventana, en la parte inferior tenemos un icono que nos muestra la lista de reproducción, pinchando en él se nos mostrará vacia. Pinchando en Añadir se nos mostrará el dialo de selección de ficheros, selecionamos el que deseemos y ya esta. Podemos si queremos añadir mas y también actiar el modo de repetición, para seguir en el primer fichero de la lista cuando se termine el último.

<span id="page-15-1"></span>Para reproducir DVD, VCD o CD de música tenemos que acceder a la ventana principal de Totem, allí ir al menu de Película y luego Reproducir DVD o Reproducir VCD, etc.

#### **4.5. Nuestro teclado funcionando con Acme**

Acme es un programa que nos sirve para tener nuestro teclado multimedia usable al 100% en nuestro escritorio, su funcionamiento es bien sencillo, accediendo al menú de Preferencias del Escritorio accedemos a Teclas Mulimedia, nos aparecerá un diálogo en el que asociamos teclas con acciones, como subir y bajar el volumen o chequear el correo, para ello solo pulsamo sobre la acción y acontinuación la tecla deseada.

Después de configurar las teclas como deseemos necesitamos arrancar el gestor de teclas multimedia, que es el encargado de 'escuchar' a nuestro teclado. Cuando está activo aparece un icono, como no, en el Area de Notificación.

Desde ese momento tendremos ya nuestro teclado funcionando, pudiendo realizar multitud de acciones. Para que Acme se cargue al iniciar la sesión, cuando la cerremos debemos seleccionar Guardar el estado de la sessión, para que Acme se reponga al inicar el sistema. Facil, ¿no?.

# <span id="page-16-0"></span>**Capítulo 5. Conectados**

GNOME es decididamente un escritorio en red, nadie mejor que este escritorio se integra con cualquier tipo de red. Como ya hemos visto podemos tener a la vista el estado de nuestro buzón de correo, la temperatura de alguna ciudad del mundo o varias, además de un lista de las noticias que aparecen en algún sitio como Barrapunto o Noticias de GNOME Hispano. Veremos aplicaciones específicas para estar conectados a la red de redes.

- La evolución de una especie: Ximian Evolution
- ¡AAAAHHHH! ¡Es Mozilla!
- <span id="page-16-1"></span>• Hola Harazi, soy Anselmo. Conexión mundial con Gaim

## **5.1. La evolución de una especie: Ximian Evolution**

Se podría dedicar un libro entero sobre esta aplicación. No se encarga de solo un aspecto, como es chequear el correo, es una suite completa de gestión personal. Gestiona tu correo, tu libreta de contactos, tus citas, reuniones y fechas señaladas, lee las noticias destacadas, comprueba el tiempo de la ciudad de la proxima reunión o charla de software libre. Y todo esto gestionado con un detalle que nos hará gozar. Es Ximian Evolution.

En una primera vista con Evolution tenemos un resumen de nuestro correo pendiente, ademas de la temperatura del lugar que hayamos seleccionado, así como un pequeño resumen meteorológico, también las noticias de lugares com Barrapunto, o Slashdot. Tambien las citas del día y las tareas por hacer.

Comenzando por el correo nos encontramos con que no solo es compatible con cuenta POP y SMTP, lo más normal, si no también con cuentas del tipo IMAP, MBOX, etc, ademas de soporte para comunicación encriptada mediante SSL. Toda una gran gama de opciones. Ademas se nos permite tener distintas carptas para nuestro correo de entrada y aplicar filtros al correo que entra y colocarlo en esas nuevas carpetas.

La lista de contactos es un sitio de reunión para las personas o entidades, y un rapido acceso a su información, el formato en el que se guardan es vCard permitiendo compatibilidad con aplicaciones como Microsoft Outlook o Lotus Notes. Además de otros formatos más.

En el calendario nos encontramos con una maravilla de aplicación, tenemos un calendario compatible con el formato estandard iCalendar y vCalendar, además de mas formatos. Permitiendo compatibilidad con aplicaciones como iCal de Apple. Es Maravilloso el calendario.

# <span id="page-16-2"></span>**5.2. ¡AAAAHHHH! ¡Es Mozilla!**

El navegador, no merece otro nombre. Este navegador ha llegado para quedarse, ofreciendo no solo un simple navegador web, sino también cubriendo las necesidades de todo internauta con un centro de correo, un lector de noticias, una agenda (compatible con el formato iCalendar) y cantidad de programas más, como ChatZilla, un cliente de conexión a un servidor IRC para chatear

Cuando arrancamos el navegador nos encotramos con una nueva ventana, y una nueva pestaña, este concepto de pestañas está muy logrado y es bastante novedoso. Todo usuario visita varias webs al mismo tiempo, pues bien, con las pestañas no tenemos porque tener 20 ventanas con el explorador abiertas a la vez, menudo agobio, en su lugar tenemos solo una ventana con 20 pestañas, bien diferenciadas y con el título de la página a vista para que sepamos a cual pertenece cada una. Para abrir una nueva pestaña podemos pulsar Ctrl+T y para cerrarla Ctrl+W

Mozilla no viene solo, lleba tantas aplicaciones como desees, hay cientas, en la sección de referencia tienes una web desde donde podrás descargarte mas aplicaciones. Las aplicaciones disponibles se encuentra en la parte inferior izquierda, cada icono representa una, como el navegador o el gestor de correo, también puedes tener el programa de mensajería ChatZilla o el de calendario Mozilla Calendar.

Y como no, temas, también tenemos temas para Mozilla, así podremos personalizarlo a nuestro antojo, en el menú de Mozilla tenemos la entrada Ver y dentro Aplicar Tema, allí saldrán la lista de temas disponibles y un enlace para ir a descargar más temas. Mozilla nos lo pone siempre facil.

Y es hora de hablar de su tecnología, Mozilla no es un programa monolítico cerrado e impracticable, es abierto, modular, atractivo, por eso surgen tantos proyectos a su alrededor. Usa un sistema de componentes llamado XCOM, bastante maravilloso y del cual se han escrito libros. Mozilla usa Gecko para renderizar las páginas web, Gecko es usado después por otras aplicaciones como Galeon para GNOME o Kameleon para Microsoft Windows y para el nuevo Aphrodite, que pretende ser una novedad en cuanto a Interface de usuario y usabilidad.

# <span id="page-17-0"></span>**5.3. Hola Harazi, soy Anselmo. Conexión mundial con Gaim**

Gaim es un programa de mensajería instantanea, tan simple de usar y tan compatible que nos impresionara. Seguro que el lector ha usado alguna vez un programa de mensajería, lo que mas y menos tendrán amigos que lo usan y siempre alguno usa otro tipo de software para conectarse, por ejemplo, unos usarán Messanger de Microsoft, otro el Messanger de Yahoo, tenemos también ICQ, al final, un lio de programas, pues bien, como en los anuncio de cuchillos que cortan, pelan y hacen maravillas tenemos Gaim, que incorpora todos los sistemas en un mismo programa, sin palabras.

Con Gaim podemos chatear con amigos que usen Microsoft Messanger, Yahoo Messanger, ICQ o Jabber, etc. Se basa en un sistema de plug-ins facil de realizar que nos hacen la vida mas facil y transparente, el único momento en el que nos daremos cuenta es a la hora de crear un cuenta. Veamos un poco como funciona Gaim.

Cuando arrancamos Gaim por primera vez se nos muestra una pequeña pantalla en la que tenemos un botón de Cuentas, al hacer click sobre el nos aparecerán todas las cuentas que tengamos configuradas, si no tenemos ninguna esta carpeta aparecerá vacia. Para añadir una nueva cuenta, sea del tipo que vaya a ser, pulsamos en el botón de Añadir, nos saldrá una nueva ventana que nos pide los datos de la nueva cuenta, y la parte mas importante la sección de Protocolo, sera ahí donde seleccionemos el tipo de cuenta a crear, Yahoo, MSN, etc. Despues de seleccionar el protocolo que sea introducimos los datos de la cuenta y ya la tenemos disponible en la lista de cuentas, además, podremos seleccionar Autoconectar para que al lanzar Gaim nos conectemos directamente.

Después de añadir la nueva cuenta y otras que tengamos podremos conectarnos, entonces saldrá una nueva ventana en la que saldrá la gente que está conectada y aparecerán separados por su tipo de protocolo para que sepamos quien es quien y de donde viene, para chater, basta con doble click sobre el nombre del amigo y listo.

Gaim nos ofrece extras, como el que aparezca un icono en el area de notificación que ya comentamos, para que no necesitemos tener la ventana de amigos siempre encima molestando. Existen mas extras que podreis descubrir poco a poco, usando la opción de Preferencias.

# <span id="page-18-0"></span>**Capítulo 6. Para la oficina**

GNOME no esta solo preparado para los usuarios domésticos y para los internautas, GNOME es una perfecta herramienta para la oficina, sus aplicaciones son de las mejores y mas compatibles con estándares y lo que mas se aprecia, rapidez, las aplicaciones que en otros sistemas tardan en cargar, en GNOME no nos harán esperar.

GNOME Office agrupa a las aplicaciones mas importantes y necesarias en un entorno ofimático, como el editor de textos, el programa gestor de hojas de calculo, el control de bases de datos, la planificación y estimación de proyectos, presentaciones

- En la imprenta con Abiword
- Calculando gastos con Gnumeric
- Los datos: Almacenados y Clasificados con Mergeant
- <span id="page-18-1"></span>• Asi es muy facil gestionar los proyectos MrProject

## **6.1. En la imprenta con Abiword**

Abiword será nuestro editor de textos preferido desde le mismo momento en el que lo usemos, no aplica ningún tipo de novedad frente a otro editores de textos en lo que se refiere a interface. Su carga es lo mas rápida que podría ser, convirtiendose en un programa facil de usar.

<span id="page-18-2"></span>Permite abrir y guardar en multitud de formatos, como rtf o el propio docbook, asi que ya no existirán excusas para realizar documentación como dios manda y usando formatos libres.

## **6.2. Calculando gastos con Gnumeric**

Otro de los programas mas comunes en la oficina es la hoja de calculos, Gnumeric ofrece compatibilidad para tipos de formatos como el usado por el programa de hoja de calculos Excel. La velocidad también es uno de los puntos fuertes de esta aplicación, que es una señal de todas las aplicaciones de GNOME.

<span id="page-18-3"></span>Gracias al sistema de componentes de GNOME se podrán empotrar pequeñas funcionalidades como un gràfico o datos desde una base de datos.

# **6.3. Los datos: Alamacenado y Clasificados con Mergeant**

Desde GNOME 2.0 las aplicaciones de gASQL y GNOME-DB se han mezclado en una sola aplicación, llamada Mergeant. Desde la cual podemos acceder a los datos de una base de datos para su modificación, el tipo de base de datos que maneja es amplia, su funcionamiento es mediante un sistema que podriamos llamar de plug-ins, así se podrán menjar bases de datos MySQL, Postgres e incluso conectar con un servidor de SQL Server, aunque su implementación está aún muy verde.

La aplicación presenta una interface muy sencilla, y ademas, su integración con el escritorio es total. Desde el Centro de Control podemos gestionar las bases de datos y provedores que se disponene, en el menú de Preferencias del Escritorio, Avanzadas y allí en la opción de Configuración de la base de datos.

## <span id="page-19-0"></span>**6.4. Asi es muy facil gestionar los proyectos MrProject**

La gestión de proyectos es un tema quizas no muy extendido pero francamente necesario en cualquier tipo de proyecto, con MrProject podremos tener controlado los hitos de un proyecto, su coste, los trabajadores y los recursos.

Permite guardar también en mas de un formato, como por ejemplo el de Microsoft Project, además de un formato propio en xml.

# <span id="page-20-0"></span>**Capítulo 7. Para los desarrolladores**

GNOME ofrece una amplisima fuente de conocimiento para los desarrolladores ademas de un entorno ideal. Aunque quizas los comienzos pequen de ser complicados, cuando se ha cogido la marcha no hay quien te pare después.

Lo primero que se pregunta el desarrolador es por donde empezar, la mejor forma es con práctica, claro, así que lo mejor es empezar siguiendo tutoriales, como el de gtk o alguno que se encuentre en la web de desarrollo de GNOME (mas abajo está la dirección, en Referencias). Después de conseguir una buena base, lo mejor es unirse a algún proyecto existente, o si no existe nada que a uno le guste, crear uno si merece la pena.

Para ir abriendo boca os comentaré las tecnologías y entornos de desarrollo del sistema GNOME. Así nos sonarán los conceptos básicos para entender mejor esta forma de vida que es desarrollar para GNOME.

- Tecnologías y estándares
- ¡Sistemas de objetos en C gracias a GObject!
- Entorno de desarrollo
- <span id="page-20-1"></span>• No solo de C vive el desarrollador

# **7.1. Tecnologías y estándares**

En el desarrollo de GNOME se optó por el lenguaje C, aunque no diera un sistema claro de orientación a objectos, ese sería un primer plan, hacerlo, pero de es hablaremos mas tarde. Como se comentó en el comienzo del texto se decidió usar GTK como biblioteca base desde la que partir. GTK tiene un sistema de Widgets que son las unidades que se representan en pantalla.

GTK hace uso de la biblioteca glib, que no hace referencia a ningún aspecto gráfico. Esta biblioteca ofrece cantidad de funcionalidades como la gestión de listas enlazadas y derivados, poniendo a la disposición del desarrollador un objecto y una serie de funciones para el manejo de las listas, tablas, etc...

GTK use también Pango. Pango es un sistema de representación de caracteres espectacular compatible con la norma utf8. Se pueden representar caracteres en cualquier idioma y lenguaje, incluso idiomas que se escriben de derecha a izquierda, de todo eso se encarga Pango y GTK, haciendo transparente todo esto al desarrollador. Fascinante, ¿no?.

Bonobo es el sistema de componente de GNOME, con ella podemos empotrar partes de una aplicación en otra, por ejemplo, un gráfico dentro de una hoja de calculos. En GNOME 2.0 Bonobo se ha consolidado desde la versión 2.0 de GNOME, permitiendo uno de los objetivos de GNOME, crear un escritorio con capacidad de ser distribuido en red. Bonobo esta basado en el estándar CORBA, y ataña todas sus particularidades como la definición de los interfaces de un componente mediante el lenguaje IDL.

XML en GNOME está muy estendido, se usa para cantidad de cosas. libXML es la biblioteca que ofrece el acceso facil al mundo del XML, ofreciendo una agradable y cuidada colección de funciones y objetos.

La manera en que las aplicaciones guardan sus datos de configuración, como preferencias elegidas por el usuario es mediante GConf, un sistema de almacenamiento de datos muy potente, es capaz de almacenar los datos en un servidor LDAP y así serán compartidos por los usuarios de una misma red, y así tener una configuración similar. O cada usuario tener su configuración personalizada en el servidor LDAP y desde el punto en el que acceda de la red tendrá su escritorio configurado de la forma en que el desee.

GNOME-VFS son las siglas de GNOME Virtual File System, un sistema de ficheros virtual que posibilita el acceso a ficheros no solo locales sino también ficheros en un servidor ftp o ssh por ejemplo de una forma transparente al desarrollador, posibilitando así el accesso a datos remotos.

El accesso a Bases de Datos esta suplido con libgnomedb, desarrollada teniendo en cuanta que existirán distintos tipos de accesos, es decir, a bases de datos MySQL por ejemplo o a bases de datos Postgres.

## <span id="page-21-0"></span>**7.2. ¡Sistemas de objetos en C gracias a GObject!**

GObject es el sistema de objectos usado en GNOME, permite tener la abstracción de objetos usando el lenguaje C, permite herencia (aunque no multiple), polimorfismo, etc.

La creación de las clases no requiere mucha complejidad, ademas, cuando se ha creado una todas se realizan de la misma forma. De todas maneras se dispone de GOB un sistema de creación de clases GObject que nos lo pone muy facil. GOB genera el fichero .h y .c necesarios para la clase.

<span id="page-21-1"></span>Permite ademas añadir gestión de señales, necesario, por ejemplo, a la hora de crear un widget nuevo, que reciba el evento de pulsación de una tecla o el raton.

#### **7.3. Entorno de desarrollo**

Si bien este es uno de los puntos mas poco cubiertos por GNOME. Si bien se tiene un grandioso sistema de gestión de interfaces (Glade) no tenemos un sistema completamente integrado, con editor, gestor de Makefiles, etc. Aunque existen algunos, como Anjuta, que por desgracia se está tardando mucho en portar a GNOME 2 y Diasce, que está disponible ya para GNOME 2, aún le falta andar camino pero marca buenas formas.

Glade es el editor de interfaces de GTK, esta disponible en el menu de Aplicaciones, Desarrollo, generalmente demoniado como Diseñador de Interfaces. Esta aplicación hace las delicias de todos los desarrolladores. Permite tener separada el interface del código fuente, y mas aún, el interface del propio fichero ejecutable.

<span id="page-21-2"></span>El interface se guarda en ficheros .glade que después abrimos desde nuestro código y mostramos según deseemos, esto hace muy facil el manejar la interface, para realizar cambios, como mover un boton o cambiar su texto.

#### **7.4. No solo de C vive el desarrollador**

No solo se programa en C dentro de GNOME, C es solo una opción, aunque la mayoritaría dentro de las aplicaciones de GNOME, pero existen bibliotecas que parsean las bibliotecas originales de GNOME, y crear enlaces con lenguajes como el C++, Python o Perl y mas.

El desarrollar aplicaciones para GNOME jamas fue tan sencillo.

# <span id="page-22-0"></span>**Capítulo 8. Referencias**

- GNOME Hispano (http://es.gnome.org/) Historia del proyecto GNOME (http://primates.ximian.com/~miguel/gnome-history.html) GNOME para Solaris (http://www.sun.com/software/start/gnome/) Como obtener GNOME 2.2 (http://www.gnome.org/start/2.2/) Temas y Arte para tu GNOME desde art.gnome.org (http://art.gnome.org/)
- Web de Rhythmbox (http://www.rhythmbox.org/) Web de Totem (http://www.hadess.net/totem.php3)
- Ximian Evolution (http://www.ximian.com/products/evolution/) Mozilla (http://www.mozilla.org/) Proyecto para Mozilla (http://www.mozdev.org/) La web de Gaim (http://gaim.sourceforge.net/)
- Abiword (http://www.abisource.com/) Gnumeric (http://www.gnome.org/projects/gnumeric/) GNOME-DB y Mergeant (http://www.gnome-db.org/) MrProject (http://mrproject.codefactory.se/)
- Sección del desarrollador, documentos, proyectos, etc. (http://developer.gnome.org) Reportar fallos, ver bugs de aplicaciones (http://bugzilla.gnome.org) Web de GTK (http://www.gtk.org) Representación de caracteres con Pango (http://www.pango.org) Web del diseñador de interfaces Glade (http://glade.gnome.org) Libro de programación en GNOME en Castellano (http://libro.es.gnome.org)

# <span id="page-23-0"></span>**Apéndice A. GNU Free Documentation License**

<span id="page-23-1"></span>Copyright (C) 2000,2001,2002 Free Software Foundation, Inc. 59 Temple Place, Suite 330, Boston, MA 02111-1307 USA Everyone is permitted to copy and distribute verbatim copies of this license document, but changing it is not allowed.

### **A.1. PREAMBLE**

The purpose of this License is to make a manual, textbook, or other functional and useful document "free" in the sense of freedom: to assure everyone the effective freedom to copy and redistribute it, with or without modifying it, either commercially or noncommercially. Secondarily, this License preserves for the author and publisher a way to get credit for their work, while not being considered responsible for modifications made by others.

This License is a kind of "copyleft", which means that derivative works of the document must themselves be free in the same sense. It complements the GNU General Public License, which is a copyleft license designed for free software.

We have designed this License in order to use it for manuals for free software, because free software needs free documentation: a free program should come with manuals providing the same freedoms that the software does. But this License is not limited to software manuals; it can be used for any textual work, regardless of subject matter or whether it is published as a printed book. We recommend this License principally for works whose purpose is instruction or reference.

## <span id="page-23-2"></span>**A.2. APPLICABILITY AND DEFINITIONS**

This License applies to any manual or other work, in any medium, that contains a notice placed by the copyright holder saying it can be distributed under the terms of this License. Such a notice grants a world-wide, royalty-free license, unlimited in duration, to use that work under the conditions stated herein. The "Document", below, refers to any such manual or work. Any member of the public is a licensee, and is addressed as "you". You accept the license if you copy, modify or distribute the work in a way requiring permission under copyright law.

A "Modified Version" of the Document means any work containing the Document or a portion of it, either copied verbatim, or with modifications and/or translated into another language.

A "Secondary Section" is a named appendix or a front-matter section of the Document that deals exclusively with the relationship of the publishers or authors of the Document to the Document's overall subject (or to related matters) and contains nothing that could fall directly within that overall subject. (Thus, if the Document is in part a textbook of mathematics, a Secondary Section may not explain any mathematics.) The relationship could be a matter of historical connection with the subject or with related matters, or of legal, commercial, philosophical, ethical or political position regarding them.

The "Invariant Sections" are certain Secondary Sections whose titles are designated, as being those of Invariant Sections, in the notice that says that the Document is released under this License. If a section does not fit the above definition of Secondary then it is not allowed to be designated as Invariant. The Document may contain zero Invariant Sections. If the Document does not identify any Invariant Sections then there are none.

The "Cover Texts" are certain short passages of text that are listed, as Front-Cover Texts or Back-Cover Texts, in the notice that says that the Document is released under this License. A Front-Cover Text may be at most 5 words, and a Back-Cover Text may be at most 25 words.

A "Transparent" copy of the Document means a machine-readable copy, represented in a format whose specification is available to the general public, that is suitable for revising the document straightforwardly with generic text editors or (for images composed of pixels) generic paint programs or (for drawings) some widely available drawing editor, and that is suitable for input to text formatters or for automatic translation to a variety of formats suitable for input to text formatters. A copy made in an otherwise Transparent file format whose markup, or absence of markup, has been arranged to thwart or discourage subsequent modification by readers is not Transparent. An image format is not Transparent if used for any substantial amount of text. A copy that is not "Transparent" is called "Opaque".

Examples of suitable formats for Transparent copies include plain ASCII without markup, Texinfo input format, LaTeX input format, SGML or XML using a publicly available DTD, and standard-conforming simple HTML, PostScript or PDF designed for human modification. Examples of transparent image formats include PNG, XCF and JPG. Opaque formats include proprietary formats that can be read and edited only by proprietary word processors, SGML or XML for which the DTD and/or processing tools are not generally available, and the machine-generated HTML, PostScript or PDF produced by some word processors for output purposes only.

The "Title Page" means, for a printed book, the title page itself, plus such following pages as are needed to hold, legibly, the material this License requires to appear in the title page. For works in formats which do not have any title page as such, "Title Page" means the text near the most prominent appearance of the work's title, preceding the beginning of the body of the text.

A section "Entitled XYZ" means a named subunit of the Document whose title either is precisely XYZ or contains XYZ in parentheses following text that translates XYZ in another language. (Here XYZ stands for a specific section name mentioned below, such as "Acknowledgements", "Dedications", "Endorsements", or "History".) To "Preserve the Title" of such a section when you modify the Document means that it remains a section "Entitled XYZ" according to this definition.

The Document may include Warranty Disclaimers next to the notice which states that this License applies to the Document. These Warranty Disclaimers are considered to be included by reference in this License, but only as regards disclaiming warranties: any other implication that these Warranty Disclaimers may have is void and has no effect on the meaning of this License.

## <span id="page-24-0"></span>**A.3. VERBATIM COPYING**

You may copy and distribute the Document in any medium, either commercially or noncommercially, provided that this License, the copyright notices, and the license notice saying this License applies to the Document are reproduced in all copies, and that you add no other conditions whatsoever to those of this License. You may not use technical measures to obstruct or control the reading or further copying of the copies you make or distribute. However, you may accept compensation in exchange for copies. If you distribute a large enough number of copies you must also follow the conditions in section 3.

<span id="page-24-1"></span>You may also lend copies, under the same conditions stated above, and you may publicly display copies.

## **A.4. COPYING IN QUANTITY**

If you publish printed copies (or copies in media that commonly have printed covers) of the Document, numbering more than 100, and the Document's license notice requires Cover Texts, you must enclose the copies in covers that carry, clearly and legibly, all these Cover Texts: Front-Cover Texts on the front cover, and Back-Cover Texts on the back cover. Both covers must also clearly and legibly identify you as the publisher of these copies. The front cover must present the full title with all words of the title equally prominent and visible. You may add other material on the covers in addition. Copying with changes limited to the covers, as long as they preserve the title of the Document and satisfy these conditions, can be treated as verbatim copying in other respects.

If the required texts for either cover are too voluminous to fit legibly, you should put the first ones listed (as many as fit reasonably) on the actual cover, and continue the rest onto adjacent pages.

If you publish or distribute Opaque copies of the Document numbering more than 100, you must either include a machine-readable Transparent copy along with each Opaque copy, or state in or with each Opaque copy a computernetwork location from which the general network-using public has access to download using public-standard network protocols a complete Transparent copy of the Document, free of added material. If you use the latter option, you must take reasonably prudent steps, when you begin distribution of Opaque copies in quantity, to ensure that this Transparent copy will remain thus accessible at the stated location until at least one year after the last time you distribute an Opaque copy (directly or through your agents or retailers) of that edition to the public.

<span id="page-25-0"></span>It is requested, but not required, that you contact the authors of the Document well before redistributing any large number of copies, to give them a chance to provide you with an updated version of the Document.

## **A.5. MODIFICATIONS**

You may copy and distribute a Modified Version of the Document under the conditions of sections 2 and 3 above, provided that you release the Modified Version under precisely this License, with the Modified Version filling the role of the Document, thus licensing distribution and modification of the Modified Version to whoever possesses a copy of it. In addition, you must do these things in the Modified Version:

- A. Use in the Title Page (and on the covers, if any) a title distinct from that of the Document, and from those of previous versions (which should, if there were any, be listed in the History section of the Document). You may use the same title as a previous version if the original publisher of that version gives permission.
- B. List on the Title Page, as authors, one or more persons or entities responsible for authorship of the modifications in the Modified Version, together with at least five of the principal authors of the Document (all of its principal authors, if it has fewer than five), unless they release you from this requirement.
- C. State on the Title page the name of the publisher of the Modified Version, as the publisher.
- D. Preserve all the copyright notices of the Document.
- E. Add an appropriate copyright notice for your modifications adjacent to the other copyright notices.
- F. Include, immediately after the copyright notices, a license notice giving the public permission to use the Modified Version under the terms of this License, in the form shown in the [Addendum](#page-28-0) below.
- G. Preserve in that license notice the full lists of Invariant Sections and required Cover Texts given in the Document's license notice.
- H. Include an unaltered copy of this License.
- I. Preserve the section Entitled "History", Preserve its Title, and add to it an item stating at least the title, year, new authors, and publisher of the Modified Version as given on the Title Page. If there is no section Entitled "History" in the Document, create one stating the title, year, authors, and publisher of the Document as given on its Title Page, then add an item describing the Modified Version as stated in the previous sentence.
- J. Preserve the network location, if any, given in the Document for public access to a Transparent copy of the Document, and likewise the network locations given in the Document for previous versions it was based on. These may be placed in the "History" section. You may omit a network location for a work that was published at least four years before the Document itself, or if the original publisher of the version it refers to gives permission.
- K. For any section Entitled "Acknowledgements" or "Dedications", Preserve the Title of the section, and preserve in the section all the substance and tone of each of the contributor acknowledgements and/or dedications given therein.
- L. Preserve all the Invariant Sections of the Document, unaltered in their text and in their titles. Section numbers or the equivalent are not considered part of the section titles.
- M. Delete any section Entitled "Endorsements". Such a section may not be included in the Modified Version.
- N. Do not retitle any existing section to be Entitled "Endorsements" or to conflict in title with any Invariant Section.
- O. Preserve any Warranty Disclaimers.

If the Modified Version includes new front-matter sections or appendices that qualify as Secondary Sections and contain no material copied from the Document, you may at your option designate some or all of these sections as invariant. To do this, add their titles to the list of Invariant Sections in the Modified Version's license notice. These titles must be distinct from any other section titles.

You may add a section Entitled "Endorsements", provided it contains nothing but endorsements of your Modified Version by various parties--for example, statements of peer review or that the text has been approved by an organization as the authoritative definition of a standard.

You may add a passage of up to five words as a Front-Cover Text, and a passage of up to 25 words as a Back-Cover Text, to the end of the list of Cover Texts in the Modified Version. Only one passage of Front-Cover Text and one of Back-Cover Text may be added by (or through arrangements made by) any one entity. If the Document already includes a cover text for the same cover, previously added by you or by arrangement made by the same entity you are acting on behalf of, you may not add another; but you may replace the old one, on explicit permission from the previous publisher that added the old one.

<span id="page-26-0"></span>The author(s) and publisher(s) of the Document do not by this License give permission to use their names for publicity for or to assert or imply endorsement of any Modified Version.

## **A.6. COMBINING DOCUMENTS**

You may combine the Document with other documents released under this License, under the terms defined in [section](#page-25-0) [4](#page-25-0) above for modified versions, provided that you include in the combination all of the Invariant Sections of all of the original documents, unmodified, and list them all as Invariant Sections of your combined work in its license notice, and that you preserve all their Warranty Disclaimers.

The combined work need only contain one copy of this License, and multiple identical Invariant Sections may be replaced with a single copy. If there are multiple Invariant Sections with the same name but different contents, make the title of each such section unique by adding at the end of it, in parentheses, the name of the original author or publisher of that section if known, or else a unique number. Make the same adjustment to the section titles in the list of Invariant Sections in the license notice of the combined work.

<span id="page-26-1"></span>In the combination, you must combine any sections Entitled "History" in the various original documents, forming one section Entitled "History"; likewise combine any sections Entitled "Acknowledgements", and any sections Entitled "Dedications". You must delete all sections Entitled "Endorsements".

# **A.7. COLLECTIONS OF DOCUMENTS**

You may make a collection consisting of the Document and other documents released under this License, and replace the individual copies of this License in the various documents with a single copy that is included in the collection, provided that you follow the rules of this License for verbatim copying of each of the documents in all other respects.

You may extract a single document from such a collection, and distribute it individually under this License, provided you insert a copy of this License into the extracted document, and follow this License in all other respects regarding verbatim copying of that document.

# <span id="page-27-0"></span>**A.8. AGGREGATION WITH INDEPENDENT WORKS**

A compilation of the Document or its derivatives with other separate and independent documents or works, in or on a volume of a storage or distribution medium, is called an "aggregate" if the copyright resulting from the compilation is not used to limit the legal rights of the compilation's users beyond what the individual works permit. When the Document is included an aggregate, this License does not apply to the other works in the aggregate which are not themselves derivative works of the Document.

If the Cover Text requirement of section 3 is applicable to these copies of the Document, then if the Document is less than one half of the entire aggregate, the Document's Cover Texts may be placed on covers that bracket the Document within the aggregate, or the electronic equivalent of covers if the Document is in electronic form. Otherwise they must appear on printed covers that bracket the whole aggregate.

# <span id="page-27-1"></span>**A.9. TRANSLATION**

Translation is considered a kind of modification, so you may distribute translations of the Document under the terms of section 4. Replacing Invariant Sections with translations requires special permission from their copyright holders, but you may include translations of some or all Invariant Sections in addition to the original versions of these Invariant Sections. You may include a translation of this License, and all the license notices in the Document, and any Warranty Disclaimers, provided that you also include the original English version of this License and the original versions of those notices and disclaimers. In case of a disagreement between the translation and the original version of this License or a notice or disclaimer, the original version will prevail.

If a section in the Document is Entitled "Acknowledgements", "Dedications", or "History", the requirement (section 4) to Preserve its Title (section 1) will typically require changing the actual title.

# <span id="page-27-2"></span>**A.10. TERMINATION**

<span id="page-27-3"></span>You may not copy, modify, sublicense, or distribute the Document except as expressly provided for under this License. Any other attempt to copy, modify, sublicense or distribute the Document is void, and will automatically terminate your rights under this License. However, parties who have received copies, or rights, from you under this License will not have their licenses terminated so long as such parties remain in full compliance.

# **A.11. FUTURE REVISIONS OF THIS LICENSE**

The Free Software Foundation may publish new, revised versions of the GNU Free Documentation License from time to time. Such new versions will be similar in spirit to the present version, but may differ in detail to address new problems or concerns. See http://www.gnu.org/copyleft/.

Each version of the License is given a distinguishing version number. If the Document specifies that a particular numbered version of this License "or any later version" applies to it, you have the option of following the terms and conditions either of that specified version or of any later version that has been published (not as a draft) by the Free Software Foundation. If the Document does not specify a version number of this License, you may choose any version ever published (not as a draft) by the Free Software Foundation.

# <span id="page-28-0"></span>**A.12. ADDENDUM: How to use this License for your documents**

To use this License in a document you have written, include a copy of the License in the document and put the following copyright and license notices just after the title page:

Copyright (c) YEAR YOUR NAME. Permission is granted to copy, distribute and/or modify this document under the terms of the GNU Free Documentation License, Version 1.2 or any later version published by the Free Software Foundation; with no Invariant Sections, no Front-Cover Texts, and no Back-Cover Texts. A copy of the license is included in the section entitled "GNU Free Documentation License".

If you have Invariant Sections, Front-Cover Texts and Back-Cover Texts, replace the "with...Texts." line with this:

with the Invariant Sections being LIST THEIR TITLES, with the Front-Cover Texts being LIST, and with the Back-Cover Texts being LIST.

If you have Invariant Sections without Cover Texts, or some other combination of the three, merge those two alternatives to suit the situation.

If your document contains nontrivial examples of program code, we recommend releasing these examples in parallel under your choice of free software license, such as the GNU General Public License, to permit their use in free software.